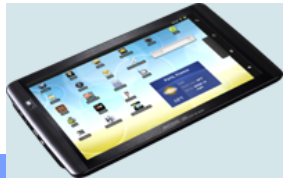

# **ARCHOS 101 internettablet NEDERLANDSE GEBRUIKERSHANDLEIDING** versie 1.1

## **Inhoud**

Ga naar [deze webpagina](http://www.archos.com/manuals/G8home.htm?device=A101&lang=nl) om de recentste online versie van deze handleiding te bekijken.

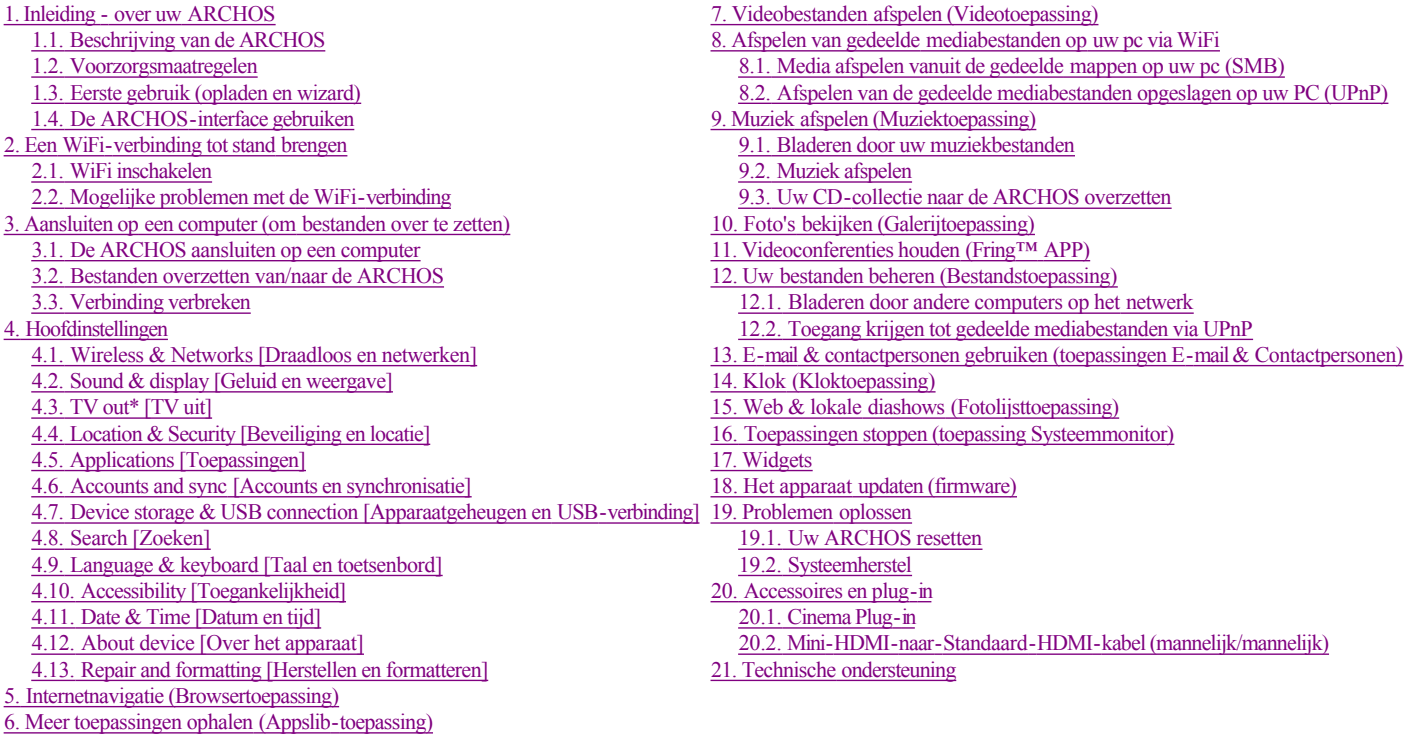

[6.1. Toepassingen downloaden en installeren](http://www.archos.com/manuals/A101_NL_v1.1.htm#zzee_link_29_1286271839)

[6.2. Een toepassing verwijderen](http://www.archos.com/manuals/A101_NL_v1.1.htm#zzee_link_30_1286271839)

# Beste klant,

Dank u voor het kiezen van dit ARCHOS-product. Wij hopen dat u ervan zult genieten en dat u er nog jarenlang plezier aan mag beleven.? Met deze miniatuur multimediacomputer met het Android™-besturingssysteem kunt u tal van toepassingen (Apps) downloaden en gebruikmaken van alle internetfuncties (surfen, e-mail, widgets, enz.), net zoals u ook met uw eigen computer kunt. Met behulp van een van onze accessoires is het, eveneens net zoals op uw eigen computer, mogelijk om een toetsenbord en een muis aan te sluiten. En u kunt uiteraard met volle teugen genieten van de ARCHOS-multimediaervaring wanneer u uw muziek- of videobestanden afspeelt.

Het ARCHOS-team

Alle informatie in deze handleiding was correct op het moment van publicatie. Aangezien we echter onze producten voortdurend aanpassen en verbeteren, kan de software van uw toestel er een beetje anders uitzien of een licht gewijzigde functionaliteit hebben dan voorgesteld in deze handleiding. Registreer uw product op [www.archos.com/register](http://www.archos.com/register)

# **1. INLEIDING - OVER UW ARCHOS**

# **1.1. Beschrijving van de ARCHOS**

**1. Volumeknoppen:** Druk hierop om het volume te verhogen/verlagen

**2. Aan/uit:** Houd deze knop ingedrukt om uw ARCHOS in of uit te schakelen. Druk snel om de slaapmodus te activeren. Houd ingedrukt om de beschikbare uitschakelingsopties te bekijken.

- Airplane mode [Vliegmodus]: Verbreekt de WiFi- en Bluetooth®-verbindingen.

 **Power Off [Uitschakelen]**:

**Deep sleep [Slaapmodus]**: Het apparaat schakelt de slaapstand in. Hierdoor wordt minder

batterijvermogen gebruikt. Alleen de aan/uit-knop (niet alarm) kan het apparaat uit de slaapstand halen.  **Reboot [Opnieuw opstarten]:** Start het apparaat opnieuw op.

 **Power off [Uitschakelen]:** Schakelt het apparaat volledig uit. Er wordt geen batterijvermogen gebruikt. **3. Stroom-/batterijlampje:** als er geen voeding aangesloten is, geeft het lampje de aan/uit-status weer. Indien wel aangesloten op een voeding (oplader/adapter), knipperen = volledig opgeladen, permanent branden = bezig met opladen, snel knipperen = batterijniveau te laag om op te starten (laad op gedurende 30 minuten). **4. Koptelefoon**: Voor het aansluiten van een koptelefoon

**5. USB-aansluiting**: Om uw ARCHOS op uw computer aan te sluiten met behulp van de meegeleverde USBkabel (voor het [overzetten van bestanden\)](http://www.archos.com/manuals/A101_NL_v1.1.htm#transfer_files).

**6. Microfoon:** Voor spraakopnames *Sound Recorder* ([Geluidsrecorder]) of videoconferenties *[Fring](http://www.archos.com/manuals/A101_NL_v1.1.htm#fring)™*.

**7. Micro-SD-kaartsleuf:** Lezen van en schrijven naar micro-SD- of micro-SDHC-geheugenkaarten. 8. Mini-HDMI-video-uitgang: Voor aansluiting van een optionele HDMI-kabel waarmee u het ARCHOSbeeld op uw HD-televisie kunt weergeven.

**9. Terug:** U kunt deze knop altijd gebruiken om terug te keren naar het vorige scherm.

**10. Menulijst:** Tik het menupictogram aan om de beschikbare opties voor het huidige scherm weer te geven.

**11.**  $\hat{\Omega}$  **Beginscherm:** U kunt dit pictogram altijd aantikken om terug te keren naar het beginscherm, waar u

zich ook bevindt in de interface. Houd ingedrukt om een recent gebruikte toepassing te selecteren en te openen. **12. Zoeken:** Geeft het zoekveld weer waarin u met behulp van trefwoorden kunt zoeken in de specifieke toepassing of op het internet (op voorwaarde dat er een actieve internetverbinding is). In *Settings [Instellingen]* > *Search [Zoeken]* kunt u instellen wat u wilt zoeken.

**13. Luidspreker(s)**

**14. Webcam:** Voor toepassingen die gebruikmaken van een webcam.

**15. Voedingsaansluiting: Voor het aansluiten van de meegeleverde oplader/adapter.**

16. USB-hostpoort\*: Voor het aansluiten van een toetsenbord, een muis of een USB-apparaat voor massaopslag (bv.: USB-stick, externe harde schijf, enz.).

\* Sommige standaard USB-apparaten zullen mogelijk niet functioneren als ze te veel energie verbruiken.

# **1.2. Voorzorgsmaatregelen**

Naast alle informatie in het bijgevoegde document met wettelijke informatie en veiligheidsinformatie in acht. Vergeet ook niet dat de ARCHOS een elektronisch product is dat voorzichtig moet worden behandeld:

- <sup>l</sup> Onderwerp het apparaat niet aan schokken of trillingen.
- <sup>l</sup> Stel het apparaat niet bloot aan hitte en zorg voor voldoende ventilatie (vooral wanneer het is aangesloten op een computer).
- Houd het apparaat verwijderd van water en te vochtige ruimtes.
- <sup>l</sup> Houd het apparaat verwijderd van hoge elektromagnetische velden.
- <sup>l</sup> Open het apparaat niet. Het bevat geen onderdelen die door de gebruiker onderhouden of gerepareerd kunnen worden. Opent u het apparaat toch, dan vervalt de garantie.

# **1.3. Eerste gebruik (opladen en wizard)**

### **DE BATTERIJ OPLADEN**

Laad de batterij volledig op alvorens u uw ARCHOS voor de eerste keer gebruikt. Sluit de meegeleverde oplader/adapter aan. Opgelet: gebruik ALLEEN de meegeleverde ARCHOS-oplader/adapter op uw apparaat. De ARCHOS zal inschakelen en starten met laden. In de rechterbovenhoek van het scherm zult u een geanimeerd groen batterijpictogram zien en het stroom/batterijlampje zal permanent branden. Zodra de ARCHOS volledig is opgeladen, zal het lampje beginnen te knipperen. Wanneer hij niet is aangesloten op een computer of op een stroomadapter, zal het pictogram het percentage resterend batterijvermogen weergeven.

# **DE INSTALLATIEWIZARD**

Wanneer u de ARCHOS voor de eerste keer inschakelt, zal de installatiewizard u helpen bij het instellen van de voornaamste functies van uw ARCHOS: taal, land, tijd, enz. U kunt de Installatiewizard op elk gewenst moment opnieuw uitvoeren door naar *Settings [Instellingen] > Repair & formatting [Herstellen en formatteren]* > *Startup wizard [Installatiewizard]* te gaan.

# **1.4. De ARCHOS-interface gebruiken**

Het beginscherm van de Android™-interface bestaat uit vijf panelen (het pictogram Beginscherm △ verwijst naar het middelste paneel). Schuif uw vinger horizontaal over het scherm om naar de twee panelen links of rechts te gaan in het uitgebreide beginscherm. U kunt [snelkoppelingen, bladwijzers](http://www.archos.com/manuals/A101_NL_v1.1.htm#customize_homescreen) en [widgets](http://www.archos.com/manuals/A101_NL_v1.1.htm#create_widget) toevoegen aan elk van de vijf schermen zolang er ruimte beschikbaar is. **1. Meldingsberichten**: Sleep de bovenbalk naar onder om

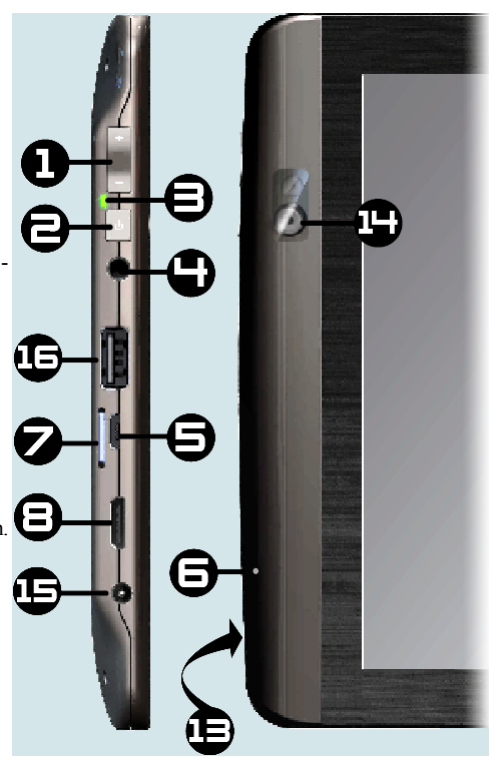

**1. Meldingsberichten**: Sleep de bovenbalk naar onder om eventuele meldingsberichten weer te geven.

2. Statusinformatie: Tijd, Bluetooth®- & WiFi-status, batterijniveau, alarminstelling.

**3. Snelkoppeling** naar een gratis spel gedownload uit de [AppsLib](http://www.archos.com/manuals/A101_NL_v1.1.htm#appslib)winkel.

4. Snelkoppelingen naar de verbeterde Android™-toepassingen Snelkoppelingen (kunnen worden verplaatst of verwijderd).

**5. [AppsLib](http://www.archos.com/manuals/A101_NL_v1.1.htm#appslib)winkel:** Een online bibliotheek van honderden spelletjes en nuttige toepassingen die u kunt downloaden naar uw apparaat. Sommige zijn gratis en sommige moeten worden aangekocht (WiFi-internetverbinding vereist).

**6. Widgets:** Kleine toepassingen die continu ingeschakeld zijn en die een kleine interface hebben die op een van de panelen van het beginscherm staat. Deze [widget](http://www.archos.com/manuals/A101_NL_v1.1.htm#create_widget) voert een zoekopdracht uit in Google.

**7. Snelkoppeling naar instellingen:** Om toegang te krijgen tot alle belangrijke instellingen van uw apparaat.

**8. Gebruikershandleidingen:** Speciale toepassing waarmee u de gebruikershandleiding kunt lezen op uw apparaat.

**9. Webbladwijzers:** U kunt deze [aanmaken](http://www.archos.com/manuals/A101_NL_v1.1.htm#create_shortcuts) om de webbrowser te openen en rechtstreeks naar een specifieke website te gaan.

**10. Tabblad Toepassingen:** Toont alle toepassingen die op uw apparaat zijn geïnstalleerd.

**Schakelen tussen toepassingen:** Houd het pictogram Beginscherm ingedrukt om recent gebruikte toepassingen weer te geven. U kunt één hiervan aantikken om naar die toepassing terug te keren.

# **ITEMS IN HET BEGINSCHERM AANPASSEN**

**De achtergrond wijzigen:** Tik het Menupictogram aan en selecteer vervolgens *Wallpapers [Achtergronden]*.

**Een item verplaatsen** naar een ander deel van het scherm: Houd uw vinger op het item tot het vergroot en versleep het vervolgens naar de gewenste locatie (zorg dat er voldoende ruimte is) en laat het los.

**Een snelkoppeling voor een toepassing maken:** Open het tabblad Toepassingen en houd een van de toepassingen ingedrukt. Deze zal vergroten en naar het beginscherm verspringen. Verschuif het naar een lege plaats op een van de vijf beginschermen en laat het vervolgens los.

**Een snelkoppeling of een bladwijzer aanmaken:** Houd uw vinger op een lege plaats op het scherm en kies vervolgens uit de lijst.

Een item op het scherm **verwijderen**: Houd het item ingedrukt tot het vergroot en versleep het vervolgens naar het tabblad Toepassingen dat nu veranderd is in een prullenbak.

# 2. EEN WIFI-VERBINDING TOT STAND BRENGEN

Wanneer u geen WiFi- of Bluetooth®-verbinding nodig hebt, vergeet deze dan niet uit te schakelen om batterijvermogen te sparen. Met de [widget Power control](http://www.archos.com/manuals/A101_NL_v1.1.htm#power_control)

[Energiebeheer] helemaal links op het beginscherm kunt u WiFi in en uitschakelen (WiFi, Bluetooth®\*, Tetheren, Sync [Synchronisatie], Brightness [Helderheid]). Om een WiFi-verbinding te configureren, moet u zich in een WiFizone bevinden waarin het mogelijk is om een verbinding tot stand te brengen. Telkens wanneer de ARCHOS zich

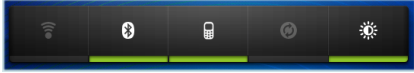

binnen het bereik van een reeds geconfigureerd netwerk bevindt, zal hij proberen om verbinding te maken (op voorwaarde dat de WiFi-instelling is ingeschakeld).

# **2.1. WiFi inschakelen**

Voor u een internettoepassing zoals de webbrowser opstart, dient u te controleren of er al een verbinding tot stand is gebracht. Het pictogram in de rechterbovenhoek op het scherm wordt weergegeven wanneer uw apparaat verbonden is met een WiFinetwerk. Als u niet verbonden bent, moet u eerst WiFi inschakelen en een WiFinetwerk configureren.

**1.** Ga naar het beginscherm, tik het menupictogram aan en selecteer *Settings [Instellingen]*.

**2.** Selecteer *Wireless & networks [Draadloos en netwerken]* in het scherm *Settings [Instellingen]*.

3. Als WiFi is uitgeschakeld, tik dan de regel Wi-Fi aan om het in te schakelen. Selecteer vervolgens Wi-Fi settings [WiFi-

instellingen]. De ARCHOS zal automatisch zoeken naar beschikbare WiFi-netwerken en alle draadloze netwerken weergeven binnen het bereik van uw apparaat. Deze lijst wordt voortdurend vernieuwd.

**4.** Tik het netwerk aan waarmee u wilt verbinden. Netwerken weergegeven met het pictogram zijn beveiligde verbindingen (vereisen een wachtwoord). Als het een beveiligd netwerk is, tik dan het wachtwoordveld aan om het toetsenbord te doen verschijnen, voer de vereiste netwerkgegevens\* in en tik *Connect* [Verbinden] aan. Uw ARCHOS zal nu proberen om een verbinding tot stand brengen met dat WiFitoegangspunt aan de hand van de netwerkparameters die u hebt ingevoerd.

\* Voor gratis toegankelijke WiFipunten hoeven geen speciale gegevens te worden ingevoerd. Voor beveiligde netwerken moet u ofwel een sleutel (een reeks cijfers en/of letters) van het WEP, WPA of WPA2 invoeren of moet u een WiFi-toegangspunt hebben dat gebruikmaakt van de WiFi-beveiligingsstandaard WPS (WiFi Protected Setup). Vraag de beheerder van het WiFi-netwerk naar de juiste vereiste verbindingsparameters.

### **GEAVANCEERDE VERBINDING**

Om manueel te zoeken naar beschikbare WiFi-netwerken, moet u het menupictogram aantikken in het scherm *Wi-Fi settings [WiFi-instellingen]* en *Scan [Zoeken]* aantikken.

Als het WiFi-netwerk waarmee u wilt verbinden niet in de lijst verschijnt, scroll dan naar onder op het scherm en tik *Add a Wi-Fi network [Een WiFi-netwerk toevoegen]* aan. Voer de vereiste instellingen in en tik *Save [Opslaan]* aan. Om toegang te krijgen tot de geavanceerde netwerkparameters (*Regulatory domain [Regio]*, *IP address [IP-adres]*, enz.), tikt u het menupictogram aan en vervolgens *Advanced [Geavanceerd]*. Er zullen ook andere parameters worden weergegeven: de vereiste informatie kunt u opvragen bij de netwerkbeheerder.

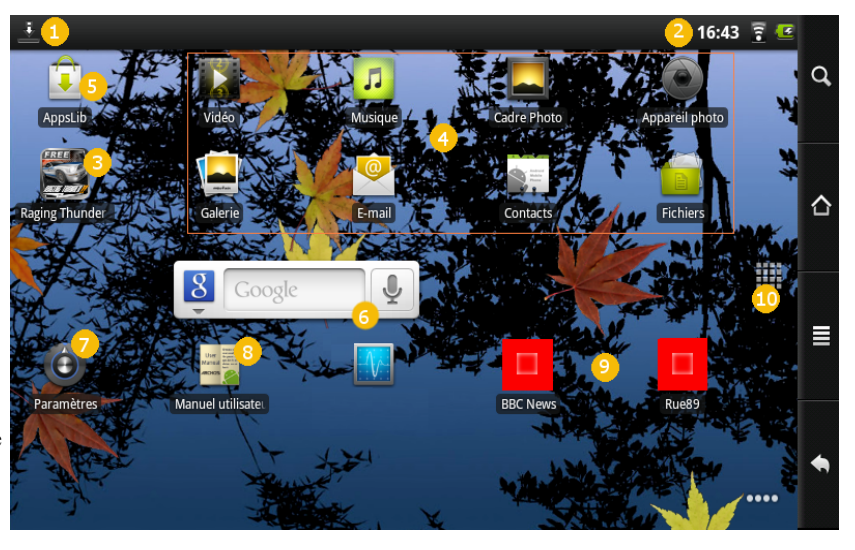

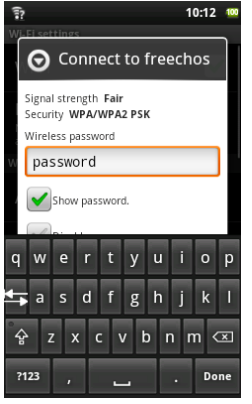

de vereiste informatie kunt u opvragen bij de netwerkbeheerder.

### 2.2. Mogelijke problemen met de WiFi-verbinding

De ARCHOS-internettablets ondersteunen de 802.11 b, g en n WiFi-protocollen. Als u niet kunt verbinden met uw toegangspunt, zoek dan eerst uit of het probleem bij het toegangspunt of bij de ARCHOS ligt. Probeer een ander WiFi-apparaat te gebruiken zoals een laptop of een WiFi-telefoon en ga na of u verbinding kunt maken met uw toegangspunt. Als dat zo is, gebruik dan dezelfde WiFi-verbindingsinstellingen op uw ARCHOS. U kunt ook proberen om uw ARCHOS te verbinden met het WiFinetwerk van een vriend en, als dit werkt, de parameters van uw toegangspunt wijzigen in gelijkaardige.

#### **MOGELIJKE OPLOSSINGEN**

**1.** Kijk in de documentatie van uw WiFirouter/modem of deze een paarknop heeft die moet worden ingedrukt. Sommige modems hebben een dergelijke knop die moet worden ingedrukt wanneer u voor het eerst een WiFi-verbinding probeert te maken met een nieuw apparaat.

**2.** Als u een wachtwoord moet invoeren (een veiligheidscode van het type WEP of WPA), let er dan goed op dat u 1 niet verwart met I (één en de letter 'I'), 0 met O (nul en de letter 'O'), of U met V. Dit zijn vaak gemaakte fouten.

3. Wanneer u een veiligheidscode invoert voor uw WiFi-toegang, vink dan het vakje **Show password [Wachtwoord weergeven]** aan om precies te kunnen zien wat u typt. Zo voorkomt u fouten.

4. Sommige toegangspunten maken gebruik van wat gekend is als MAC-filtering. Het komt erop neer dat de toegang tot het WiFi-toegangspunt beperkt is tot een specifieke lijst van toegangsnummers (elk hardwareapparaat heeft een uniek MAC-nummer). De beheerder van de WiFi-modem/router moet dit MAC-filtersysteem uitschakelen om te zien of dit het probleem oplost. Algemeen gesproken is het aanbevolen om MAC-filtering uit te schakelen aangezien dit vandaag beschouwd wordt als een verouderd en inefficiënt systeem voor WiFi-beveiliging. Als u het toch moet gebruiken, kunt u het specifieke MAC-adres vinden door naar *Settings [Instellingen]* > *Wireless & Networks [Draadloos en netwerken] > Wi-Fi setting [WiFi-instelling] > menu > Advanced [Geavanceerd] te gaan. Een voorbeeld van een MAC*adres is 00:16:dc:5e:9e:39.

5. Probeer het versleutelingssysteem van uw WiFi-router/modem tijdelijk uit te schakelen om te zien of het probleem te wijten is aan het versleutelingssysteem dat u gebruikt. Het versleutelingssysteem WPA2 geniet de voorkeur.

# 3. AANSLUITEN OP EEN COMPUTER (OM BESTANDEN OVER TE ZETTEN)

Wanneer u bestanden van of naar de ARCHOS wilt overzetten (foto's, documenten, muziek, video of toepassingen (.apk-bestanden)), dan kunt u dit doen op twee manieren: via de USB-kabel of via een [draadloze netwerkverbinding](http://www.archos.com/manuals/A101_NL_v1.1.htm#files_via_samba). Het is tevens mogelijk om bestanden rechtstreeks over te zetten van/naar een camera, USB-stick, externe harde schijf of een MP3-speler via de USB-hostpoort. Gebruik de toepassing *Files* om bestanden over te zetten via een draadloos netwerk of om ze over te zetten van/naar een apparaat dat rechtstreeks is aangesloten op de ARCHOS met behulp van een USB-kabel.

### **3.1. De ARCHOS aansluiten op een computer**

Sluit de meegeleverde USB-kabel aan op de ARCHOS.

- **1.** Sluit het USB-uiteinde van de kabel aan op uw computer.
- **2.** De ARCHOS zal inschakelen en vragen of u wilt verbinden (koppelen) of niet. Kies *Mount [Koppelen]*.
- 3. Als u ervoor kiest om niet te koppelen, kunt u later alsnog de bovenbalk naar onder slepen om de USB-melding weer te geven en kiezen om te verbinden.
- **4.** De ARCHOS zal in de bestandsbrowser van uw computer verschijnen als een externe harde schijf, ARCHOS (E:) bijvoorbeeld.

**3.2. Bestanden overzetten van/naar de ARCHOS**

U kunt uw eigen bestanden op twee manieren naar de ARCHOS overzetten:

#### **KOPIËREN EN PLAKKEN**

Gebruik Windows® Verkenner (Finder op de Mac of de Linux-bestandsbrowser) om uw bestanden over te zetten tussen uw ARCHOS en uw computer met kopiëren en plakken. Wanneer u klaar bent met het kopiëren of verplaatsen van bestanden, zorg er dan voor dat u [op de juiste manier ontkoppelt.](http://www.archos.com/manuals/A101_NL_v1.1.htm#usb_disconnect) Koppel nooit de USB-kabel zomaar los.

### **WINDOWS MEDIA PLAYER**

De synchronisatieknop in Windows Media® Player werkt slechts in één richting. U kunt er video-, muziek- en fotobestanden mee overzetten naar uw ARCHOS. Zo krijgt u de mogelijkheid om op de ARCHOS over dezelfde digitale media te beschikken als in de mediabibliotheek van uw Windows Media® Player.

- **1.** Start op uw computer Windows Media® Player 11 (of hoger) op.
- **2.** Selecteer het tabblad *Sync [Synchroniseren]*.
- **3.** Kies de mediabestanden die u wilt overzetten. Sleep de bestanden of albums die u wilt overzetten naar het rechtervenster.
- **4.** Klik op de knop *Start Sync [Synchronisatie starten]*.

De geselecteerde video's, songs of foto's zullen rechtstreeks worden gekopieerd naar de overeenkomstige mappen Video, Music [Muziek] of Pictures [Foto's]. Wanneer u klaar bent met het kopiëren of verplaatsen van bestanden, zorg er dan voor dat u [op de juiste manier ontkoppelt.](http://www.archos.com/manuals/A101_NL_v1.1.htm#usb_disconnect) Koppel nooit de USB-kabel zomaar los. Zie de Helpsectie van uw Windows Media® Player voor meer informatie.

## **3.3. Verbinding verbreken**

Zodra u alle nodige bestanden hebt overgezet, kunt u Windows® Verkenner en alle andere programma's die hebben gelezen van of geschreven naar de ARCHOS afsluiten. Koppel het apparaat als volgt los van de computer:

**Windows ® XP**: Klik op de groene pijl 'veilig verwijderen' in de systeembalk en selecteer de ARCHOS.

Safely Remove Hardware

**Windows @ 7:** Klik op het pictogram 'veilig verwijderen' in de systeembalk  $\Box$  vervolgens op en selecteer de ARCHOS.

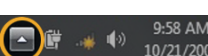

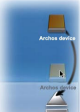

los.

Mac: Versleep het pictogram van de ARCHOS-harddisk op het bureaublad naar de prullenbak (die verandert in het pictogram 'loskoppelen') en laat het daar

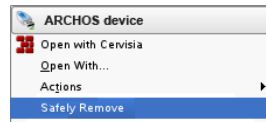

Linux: Klik met de rechtermuisknop op het pictogram ARCHOS USB-apparaat **en and open Medium System Folder** en selecteer 'unmount' (ontkoppelen) of 'safely remove' (veilig verwijderen).

U kunt nu de USB-kabel loskoppelen.

# 4. HOOFDINSTELLINGEN

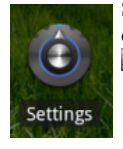

Stem de ARCHOS af op uw specifieke behoeften door de instellingen aan te passen. U kunt naar boven of naar onder scrollen op het scherm om instellingen weer te geven die u aanvankelijk niet ziet. Wanneer het mogelijk is, kunt u via het Menupictogram toegang te krijgen tot meer opties binnen een van de instellingen.

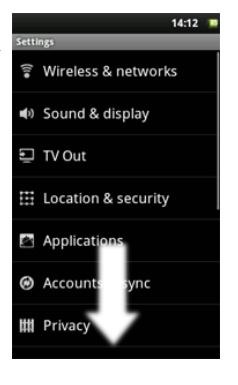

### **4.1. Wireless & Networks [Draadloos en netwerken]**

Wanneer u geen WiFi- of Bluetooth®-verbinding nodig hebt, kunt u dit [uitschakelen](http://www.archos.com/manuals/A101_NL_v1.1.htm#power_control) om batterijvermogen te sparen.

*Airplane mode [Vliegmodus]:* Dit verbreekt de WiFi- en Bluetooth®-verbindingen. Dit is standaard verplicht wanneer u aan boord stapt van een vliegtuig om te voorkomen dat de vlieginstrumenten worden verstoord.

*Wi-Fi*: Tik deze regel aan om de WiFi-verbinding in of uit te schakelen.

Wi-Fi settings [WiFi-instellingen]: Hiermee kunt u uw WiFi-netwerken instellen en beheren. Zie: Een WiFi-verbinding tot stand brengen.

**Bluetooth**: Tik deze regel aan om de Bluetooth®-verbinding in of uit te schakelen.

Bluetooth settings [Bluetooth-instellingen]: Hiermee kunt u de naam van uw apparaat instellen (de naam die zal verschijnen op uw verschillende Bluetooth ®-apparaten), deze naam al dan niet verbergen, zoeken naar Bluetooth-apparaten binnen bereik, enz. Zie [Paren](http://www.archos.com/manuals/A101_NL_v1.1.htm#pairing) hieronder. De ARCHOS is compatibel met de Bluetooth®standaarden A2DP, DUN, PAN, OBEX, AVRCP.

*Cell phone tethering [Mobiele telefoon tetheren]*: Hiermee kunt u uw mobiele telefoon gebruiken als modem om te verbinden met het internet wanneer u buiten bereik bent of niet wilt verbinden via een WiFi-toegangspunt. Hiervoor hebt u ook een data-abonnement nodig, waaraan bepaalde extra kosten verbonden kunnen zijn. Om uw ARCHOS te tetheren (verbinden) met uw telefoon en dus in staat te zijn om verbinding te maken met het internet, moet u als volgt te werk gaan:

### **PAREN**

**1.** Maak Bluetooth® 'detecteerbaar' op uw telefoon (of een ander apparaat dat u wilt paren).

**2.** Selecteer op de ARCHOS *Menu > Settings [Instellingen] > Wireless & Networks [Draadloos en netwerken] > Bluetooth* en schakel dit in.

**3.** Tik nog steeds op de ARCHOS *Bluetooth settings [Bluetoothinstellingen]* aan, selecteer *Scan for devices [Zoeken naar apparaten]* en selecteer vervolgens uw telefoon die zal worden weergegeven onder **Bluetooth devices [Bluetooth-apparaten]**.

**4.** Geef een verbindingscode op, '1234' volstaat.

**5.** Op uw telefoon zult u nu zien dat de ARCHOS vraagt om te worden gepaard. Voer dezelfde code '1234' in.

Uw telefoon en ARCHOS hebben nu met elkaar kennisgemaakt. Ze zijn 'gepaard'.

## **TETHEREN (VERBINDEN MET INTERNET)**

Nu uw ARCHOS en telefoon met elkaar kunnen communiceren, moet u de ARCHOS laten weten hoe de dataservice van uw telefoon heet (één keer volstaat uiteraard). **1.** Ga op de ARCHOS naar *Menu > Settings [Instellingen] > Wireless & Networks [Draadloos en netwerken] > Cell phone tethering [Mobiele telefoon tetheren]* en selecteer *Bluetooth*. Selecteer vervolgens het apparaat dat u wilt gebruiken om te tetheren (de telefoon die u met de ARCHOS gepaard hebt). 2. Selecteer het type verbinding: *DUN* (Dial-up Networking -- oudere, minder gebruikte standaard) of *PAN* (Personal Area Network -- nieuwere standaard). 3a. DUN: Voer de Access Point Name (APN) in die wordt gebruikt voor uw telecomoperator. U kunt deze meestal vinden in de documentatie bij uw data-abonnement of in de sectie Veelgestelde vragen op de website van uw operator. Elk telecombedrijf heeft verschillende APN's en kan zelfs verschillende APN's hebben voor verschillende dataabonnementen. Als uw telecomoperator u geen gebruikersnaam en wachtwoord heeft gegeven, voer dan niets anders op het volgende scherm in.

### **3b. PAN**: Deze methode vereist geen verdere instellingen.

**4.** Wanneer u nu wilt verbinden met internet, ga dan naar *Menu > Settings [Instellingen] > Wireless & Networks [Draadloos en netwerken] > Cell phone tethering [Mobiele telefoon tetheren]* en schakel de optie *Tether* in. U kunt tetheren eventueel ook in en uitschakelen via de [widget Power control](http://www.archos.com/manuals/A101_NL_v1.1.htm#power_control) [Energiebeheer]. U kunt de webbrowser of andere toepassing waarvoor een internetverbinding nodig is nu gebruiken.

*VPN settings [VPNinstellingen]*: Voor gevorderde gebruikers. Laat de ARCHOS verbinden met een Virtual Private Network.

## **4.2. Sound & display [Geluid en weergave]**

*Audio setting [Geluidsinstelling]*: Hiermee kunt u de hoge tonen, lage tonen, 3D en balans van het geluid instellen.

*Media volume [Mediavolume]*: Hiermee kunt u het volume voor muziek en video's instellen. U kunt het geluid ook regelen met de volumeknoppen op het apparaat.

*Notification ringtone [Beltoon voor meldingen]*: Hiermee kunt u het geluidstype instellen voor systeemmeldingen.

*Audible selection [Hoorbare selectie]*: Hiermee kunt u het klikgeluid van het aanraakscherm in- of uitschakelen.

*Storage notifications [Melding opslagapparaat]*: Wanneer het apparaat wordt aangesloten op een computer of wanneer er een geheugenkaart wordt ingevoerd/verwijderd, wordt er een geluid weergegeven. Hiermee kunt u deze in- en uitschakelen.

*Orientation [Stand]*: Hiermee kunt u de schermstand instellen op een vaste positie of laten afhangen van de fysieke oriëntatie van het apparaat.

*Animation [Animatie]*: Hiermee kunt u animaties bij het openen en sluiten van toepassingen in- en uitschakelen.

*Brightness [Helderheid]*: Hiermee kunt u de helderheid van het scherm aanpassen. Hoe lager deze instelling, hoe minder snel de batterij leeg zal zijn.

**Screen timeout [Time-out scherm]**: Na een bepaalde tijd schakelt het scherm zichzelf uit en vergrendelt het zichzelf. Hiermee kunt u die tijd aanpassen. Om het scherm opnieuw in te schakelen, drukt u één keer op de aan/uit-knop en vervolgens nogmaals om het scherm te ontgrendelen.

### **4.3. TV out\* [TV uit]**

Switch to TV [Naar TV overschakelen]: Geef de inhoud op het ingebouwde LCD-scherm weer op een aangesloten HD-televisie. Er is een optionele MiniHDMI-kabel vereist. De video-uitgang is een standaard HDMI-uitgangdie kan worden aangesloten op elke HDTV met een HDMIvideo-ingang. Het scherm van de ARCHOS fungeert dan als touchpad waarmee de cursor op het TV-scherm kan worden bestuurd.

**4.4. Location & Security [Beveiliging en locatie]**

*Use wireless networks [Draadloze netwerken gebruiken]:* Via dit scherm kunt u bepaalde Android™-toepassingen toestaan om uw huidige locatie te bepalen via de WiFi-verbinding.

*Set (change) unlock pattern [Ontgrendelingspatroon instellen (wijzigen)]*: Hiermee kunt u uw apparaat vergrendelen met een wachtwoordpatroon.

**Require pattern [Patroon vereist]**: Wachtwoordpatroonvergrendeling van het apparaat in-/uitschakelen.

*Use visible pattern [Zichtbaar patroon gebruiken]*: Zichtbaarheid van het wachtwoordpatroon bij invoer in/uitschakelen.

*Visible passwords [Zichtbare wachtwoorden]*: Weergave van wachtwoorden bij het invoeren in/uitschakelen.

*Use secure credentials [Beveiligingsreferenties gebruiken]*: Geeft toepassingen toegang tot veilige certificaten en andere referenties.

Install from SD card [Installeren vanaf SD-kaart]: Versleutelde certificaten installeren vanaf een SD-kaart.

*Set password [Wachtwoord instellen]*: Het wachtwoord voor de opslag van referenties instellen of wijzigen.

*Clear storage [Opslag wissen]*: Referentieopslag wissen.

**4.5. Applications [Toepassingen]**

*Unknown sources [Onbekende bronnen]*: Maakt de installatie van andere toepassingen dan Android™ Market-toepassingen mogelijk.

*Manage applications [Toepassingen beheren]*: U kunt informatie bekijken over alle toepassingen geïnstalleerd op uw apparaat of toepassingen verwijderen.

*Running services [Actieve services]*: Voor het weergeven en beheren van services die op dit moment actief zijn.

Development [Ontwikkeling]: Geavanceerde opties voor softwareontwikkelaars. Omvat een screenshotinstelling (schermbeeld opgeslagen in de root).

**4.6. Accounts and sync [Accounts en synchronisatie]**

Instellingen voor het beheren van gegevenssynchronisatie.

**4.7. Device storage & USB connection [Apparaatgeheugen en USB-verbinding]** 

*USB Connection mode [USB-verbindingsmodus]*: Alleen voor gevorderde gebruikers. Moet ingesteld zijn in de modus Mass storage drive (UMS) [Apparaat voor massaopslag (UMS)].

*Update multimedia library [Update multimediabibliotheek]*: Soms verschijnen uw songs of foto's niet in de muziek- of fotobibliotheek. Selecteer deze optie om de multimediabibliotheek volledig te updaten.

*(Internal) Total space [(Interne) Totale ruimte]*: Geeft de totale hoeveelheid ruimte in het interne geheugen weer.

*(Internal) Available space [(Interne) Beschikbare ruimte]*: Geeft de hoeveelheid beschikbare ruimte in het interne geheugen weer.

*(External) Total space [(Externe) Totale ruimte]*: Geeft de hoeveelheid totale ruimte weer op een ingevoerde SD-kaart of op een aangesloten USB-opslagapparaat.

*(External) Available space [(Externe) Beschikbare ruimte]*: Geeft de hoeveelheid beschikbare ruimte weer op een ingevoerde SD-kaart of op een aangesloten USB-opslagapparaat.

*Unmount external drive [Externe schijf ontkoppelen]*: Voor u een geheugenkaart of aangesloten USB-opslagapparaat verwijdert uit uw ARCHOS, moet u deze optie gebruiken om ze te ontkoppelen alvorens ze fysiek los te koppelen of de verbinding te verbreken.

*(System Storage) Available space [Beschikbare ruimte (systeemopslag)]*: Geeft de hoeveelheid beschikbare ruimte in het systeemgeheugen weer (het geheugen dat gebruikt wordt om de Android™-toepassingen op te slaan).

### **4.8. Search [Zoeken]**

Google search settings [Google-zoekinstellingen]: Zoekopties in-/uitschakelen.

*Searchable items [Doorzoekbare items]*: Kies welke items op het apparaat doorzocht moeten worden naast zoeken op het internet.

*Clear search shortcuts [Snelkoppelingen naar zoekresultaten wissen]*: Snelkoppelingen naar recent gekozen zoekresultaten wissen.

## **4.9. Language & keyboard [Taal en toetsenbord]**

Stel uw favoriete taal en regio in en configureer tekstinstellingen voor een snellere en nauwkeurigere tekstinvoer.

# **4.10. Accessibility [Toegankelijkheid]**

Bepaalde software van derden omvat speciale toegankelijkheidsopties voor visueel gehandicapten of slechthorenden. Vink deze optie aan om deze functies in te schakelen.

### **4.11. Date & Time [Datum en tijd]**

*Automatic [Automatisch]*: Schakel deze optie in als u de klok automatisch wilt instellen wanneer uw ARCHOS verbonden is met een WiFi-netwerk. Schakel deze optie uit om de huidige datum en tijd manueel in te stellen. OPGELET: Als de tijd en datum niet correct zijn ingesteld, krijgt u mogelijk geen toegang tot bepaalde webpagina's.

### **4.12. About device [Over het apparaat]**

Status: Selecteer deze optie om het batterijniveau, de batterijstatus, het WiFi Mac-adres, het Bluetooth®-adres, enz. te bekijken.

*Battery use [Batterijverbruik]*: Toont het percentage batterijvermogen dat gebruikt wordt door de verschillende toepassingen.

**Online registration [Online registratie]**: Registreer uw product online om toegang te krijgen tot de technische ondersteuning. U kunt uw product ook registreren via een computer (www.archos.com/register).

*Legal information [Wettelijke informatie]*: Hiermee kunt u de open source licenties bekijken.

*Model*: Dit is de naam van uw ARCHOS-model.

*Product Key [Productsleutel]*: Elke ARCHOS heeft een uniek nummer. Als u uw product online registreert via een computer (www.archos.com/register), hebt u dit nummer nodig.

Plug-ins: Geeft de plug-ins weer die u op uw apparaat hebt geïnstalleerd. De Cinema-plug-in kan worden gekocht op de ARCHOS-website. Met deze plug-in zal uw apparaat videobestanden in MPEG2-formaat (inclusief .vob en .TS bestanden) evenals AC3-audiobestanden kunnen afspelen.

*Firmware version [Firmwareversie]*: Geeft de huidige versie van de firmware weer.

Firmware update [Firmware-update]: Gebruik deze knop om te zoeken naar een online update via een WiFi-netwerk. Als er een beschikbaar is, zal deze onmiddellijk worden geïnstalleerd. Zie [De firmware updaten](http://www.archos.com/manuals/A101_NL_v1.1.htm#updating_firmware) voor meer informatie.

### **4.13. Repair and formatting [Herstellen en formatteren]**

Touch-Screen Calibration [Kalibratie aanraakscherm]: Als het aanraakscherm niet goed reageert, selecteer dan dit item en volg de instructies op het scherm. Als dit niet werkt of als u geen toegang krijgt tot de instellingen van het aanraakscherm, dan kunt u de kalibratie van het aanraakscherm forceren wanneer u het apparaat opnieuw opstart (zie: [Systeemherstel](http://www.archos.com/manuals/A101_NL_v1.1.htm#system_recovery)).

*Accelerometer calibration [Kalibratie versnellingsmeter]:* Als de versnellingsmeter niet correct reageert (met andere woorden: als de automatische schermrotatie niet correct werkt), gebruik dan deze knop en volg de instructies op het scherm.

*Reset Android [Android resetten]:* Verwijdert de apparaatinstellingen en de geïnstalleerde toepassingen. Het raakt niet aan uw persoonlijke bestanden (video, muziek, foto).

*Reset media storage [Mediaopslag resetten]*: Verwijdert al uw mediabestanden (foto's, muziek, video). Het raakt niet aan de toepassingen.

*Full reinitialization [Volledige herinitialisatie]:* Verwijdert alle bestanden op uw apparaat en reset de configuratie naar de oorspronkelijke fabrieksinstellingen.

*Startup wizard [Wizard Opstarten]:* Deze wizard zal opstarten de volgende keer dat u uw apparaat inschakelt. U kunt dan de basisinstellingen van uw ARCHOS (taal, datum, tijd, enz.) resetten.

# 5. INTERNETNAVIGATIE (BROWSERTOEPASSING)

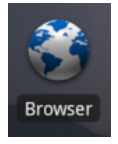

Voor u een toepassing opstart die verbinding met het internet vereist, moet u ervoor zorgen dat u verbonden bent met een WiFi-netwerk (pictogram rechtsboven op het scherm). U kunt uw vinger gebruiken om horizontaal of verticaal door de huidige webpagina te scrollen. Als u een link wilt openen, tikt u die gewoon aan. Als u een internetadres wilt invoeren, scrollt u gewoon helemaal naar boven op de huidige pagina en tikt u het adresveld aan. Voer het adres in en tik Go aan. Om terug te keren naar de vorige pagina, moet u het Terug-pictogram aantikken. Om rechtstreeks terug te keren naar het Android™-beginscherm, tikt u het pictogram Beginscherm △ aan. Tik het scherm tweemaal aan om in en uit te zoomen of gebruik het zoompictogram -/+

dat wordt weergegeven wanneer u de pagina verplaatst. Afhankelijk van waar u zich bevindt in de webbrowser, zal u toegang krijgen tot meer opties als u een item ingedrukt houdt. Als u bijvoorbeeld uw vinger op een foto houdt, kunt u het fotobestand opslaan op uw apparaat. Om een tekstveld in te vullen, moet u het veld aantikken en vervolgens met behulp van het virtuele toetsenbord de vereiste informatie invoeren.

### **MENU-ITEMS WEBBROWSER**

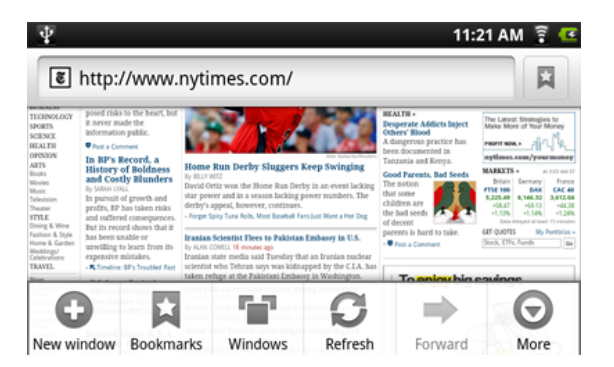

*New Window [Nieuw venster]*: Opent een nieuw venster in de browser.

*Bookmarks [Bladwijzers]*: U kunt ook gewoon het bladwijzerpictogram aantikken bovenaan rechts op elke pagina. Hier ziet u een lijst met uw bladwijzers. Tik een bladwijzer aan om deze in het huidige venster te openen. Als u een bladwijzer ingedrukt houdt, krijgt u toegang tot diverse opties (bewerken, hernoemen, verwijderen,

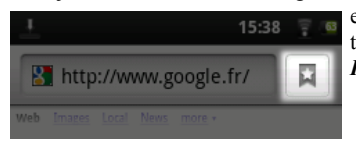

enz.). Als u een nieuwe bladwijzer wilt toevoegen, tik dan het veld *\* Add [Toevoegen]* bovenaan links aan. De twee andere tabbladen geven u toegang tot uw *Most visited [Meest bezochte]* sites en tot uw *History [Geschiedenis]*. In het tabblad *History [Geschiedenis]* kunt u via het menupictogram de geschiedenis wissen.

*Windows [Vensters]*: Wanneer er verschillende vensters openstaan, tik dan *Windows [Vensters]* aan om de lijst met open vensters weer te geven. Tik er één aan om het te openen.

*Refresh / Stop [Vernieuwen / Stoppen]*: Stopt met het laden van de webpagina als deze op dit moment geladen wordt. Vernieuwt de huidige webpagina als deze is gestopt met laden.

*Forward [Vooruit]*: Brengt u naar de volgende pagina in uw bladergeschiedenis.

*More [Meer]*: Geeft u toegang tot andere opties (*Find on page [Zoeken op pagina]* voor het zoeken naar een specifiek woord op de huidige pagina, *Select text [Tekst selecteren]* voor het selecteren van een tekstsectie die u naar het klembord kopieert en vervolgens kunt plakken in een andere toepassing zoals e-mail door uw vinger op een tekstveld te houden), *Page info [Pagina-informatie]* om informatie te krijgen over de huidige webpagina, *Downloads* om een lijst met items te zien die u hebt gedownload van het internet. Ga naar *Home [Beginscherm]* > *Files [Bestanden]* > *Downloads* om de bestanden te zien die op dit moment zijn opgeslagen op uw apparaat. Instellingen om de werkwijze van de browser in te stellen.

Houd er rekening mee dat sommige webfuncties die speciale plug-in software- of Active X-besturingselementen vereisen mogelijk niet werken in deze speciale versie van de Webbrowser.

Tik dit pictogram (WiFiinternetverbinding vereist) aan om naar de online AppsLibwinkel (Applications Library) te gaan. Deze online bibliotheek met

# 6. MEER TOEPASSINGEN OPHALEN (APPSLIBTOEPASSING)

**6.1. Toepassingen downloaden en installeren**

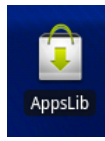

Tik dit pictogram (WiFiinternetverbinding vereist) aan om naar de online AppsLibwinkel (Applications Library) te gaan. Deze online bibliotheek met zowel gratis als betalende toepassingen beschikt over honderden leuke spelletjes en nuttige toepassingen die u kunt downloaden en gebruiken.

Selecteer een van de categorieën en blader vervolgens door de verschillende toepassingen om de gewenste toepassing te vinden. Tik vervolgens de knop Installeren aan om ze te downloaden naar uw apparaat. Tik daarna gewoon *Open* aan om het programma uit te voeren. Deze toepassingen zijn gemaakt door de gemeenschap van Android™-softwareontwikkelaars en worden ter beschikking gesteld in de staat waarin ze zich bevinden.

# **6.2. Een toepassing verwijderen**

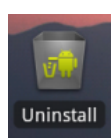

Tik dit pictogram aan (in het toepassingtabblad) en u krijgt een lijst te zien van alle toepassingen die op uw apparaat zijn geïnstalleerd. Scroll naar de toepassing die u wilt verwijderen en tik deze aan. Deze toepassing zal permanent worden verwijderd. U kunt uiteraard gratis toepassingen opnieuw uit de AppsLib-winkel downloaden.

# 7. VIDEOBESTANDEN AFSPELEN (VIDEOTOEPASSING)

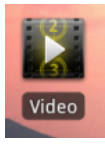

Met de Videobrowser kunt u bladeren door videobestanden en videobestanden afspelen die zijn opgeslagen in het interne geheugen van de ARCHOS, op een SD-kaart (voor apparaten met een SD-kaartsleuf) of zelfs op andere computers in uw lokaal netwerk (zie het hoofdstuk *[Afspelen van gedeelde media op uw pc](http://www.archos.com/manuals/A101_NL_v1.1.htm#play_via_upnp)*). Eerst moet u kiezen tussen intern opgeslagen video's en video's op een netwerk. Wanneer u bijvoorbeeld *Video Folder [Videomap]* kiest, dan krijg u een lijst te zien met daarin alleen video's uit de videomap. Als

u **All videos** [Alle video's] kiest, dan krijgt u een lijst met alle video's die zich op uw apparaat bevinden.

Elke regel bevat een miniatuurweergave van de video, de totale lengte, het pictogram *Resume [Hervatten]* als de video werd stopgezet vooraleer hij volledig was bekeken, een pictogram *Bookmark [Bladwijzer]*  als u een bladwijzer instelt op een specifiek punt in de video en het pictogram *Reveal [Weergeven]* **O** om *Resume [Hervatten]* of *Bookmark [Bladwijzer]* te selecteren. Tik een video aan om af te spelen vanaf het begin. Houd het item ingedrukt om meer opties te krijgen.

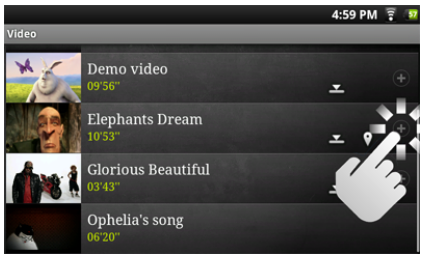

# **ARCHOS 101 Technische specificaties**

MPEG-4 HD (tot 720p, 30 fps $@6Mbps$ ) MPEG-42 (ASP@L5 AVI, tot DVD-resolutie, 30 fps@8Mbps

H.264 HD (HP@L3.1 tot 720p, 30 fps@5Mbps) WMV9/VC1 (AP tot 720p 30 fps@10Mbps) MJPG (Motion JPEG) in VGA-resolutie

Met de bovenstaande codecs kan het apparaat videobestanden afspelen met de volgende extensies: AVI, MP4, MOV, 3GP, MPG, MKV, FLV, RM, RMVB, ASF, WMV.

Met de optionele Cinema-plug-in: MPEG2 (tot DVDresolutie MP/D1, 30 fps@10 Mbps). Speelt VOB, TS, PS af.

**Ondersteuning Video-ondertitels** SRT, SSA, SMI, SUB tekstondertitels, MKV embedded ondertitels (TXT, SSA), VOB embedded ondertitels

### **VIDEOWEERGAVESCHERM**

Als u het schermmenu wilt weergeven, tik dan één keer op een willekeurige plek het scherm aan. U kunt dit menu gebruiken om de video te pauzeren/hervatten of om naar een specifiek deel van de video te gaan. Tik het scherm nogmaals aan om het schermmenu te doen verdwijnen. Voor het weergeven van de beschikbare menu-items, waaronder andere talen\*, ondertitels\* bladwijzers en instellingen, tikt u het Menupictogram aan. Als u de videospeler wilt afsluiten, tik dan het pictogram Terug aan om terug te gaan naar de videolijst of tik het pictogram Beginscherm  $\bigcirc$  aan om naar het beginscherm te gaan.

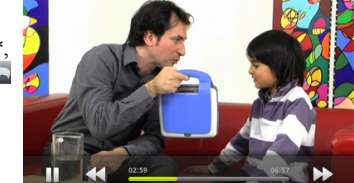

\* Alleen als er meerdere audionummers of ondertitels in of bij het videobestand zitten.

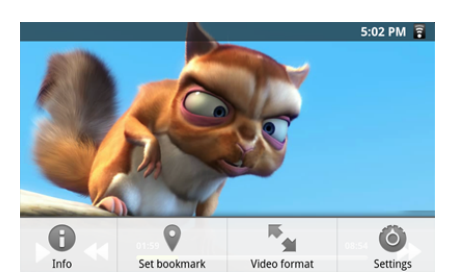

De vier menu-items bij het afspelen van een video. Als de widget Videospeler nog niet aanwezig is, kunt u hem op een van de vijf beginschermen [plaatsen](http://www.archos.com/manuals/A101_NL_v1.1.htm#create_widget) om snel toegang te krijgen tot uw recent toegevoegde en recent afgespeelde video's.

# 8. AFSPELEN VAN GEDEELDE MEDIABESTANDEN OP UW PC VIA WIFI

U hoeft het niet alleen te doen met de video-, muziek- en fotobestanden die op uw apparaat zijn opgeslagen. Wanneer u verbonden bent met uw WiFi-thuisnetwerk, geeft uw ARCHOS u de mogelijkheid om rechtstreeks op uw apparaat te kijken of te luisteren naar gedeelde mediabestanden (video's, muziek, foto's) opgeslagen op uw computer. Er zijn twee manieren om media naar uw ARCHOS te streamen via WiFi.

Als uw WiFinetwerk computers omvat die mappen delen, dan kunt u deze mappen doorbladeren en al hun inhoud afspelen. Zoals weergegeven aan de linkerkant, beschikt een gedeelde map op uw pc over een speciaal pictogram (een hand die een map vasthoudt). Om een map op uw pc te delen, dient u er met de rechtermuisknop op te klikken en *Sharing [Delen]* te selecteren. U kunt door alle gedeelde mappen bladeren door de toepassing *Files [Bestanden]* op uw ARCHOS te gebruiken. Zoek in de bestandsbrowser de groep *External [Extern]* en selecteer *Shared folders (SMB) [Gedeelde mappen (SMB)]*. Hier vindt u de naam van uw computer en vervolgens de gedeelde mappen en de bestanden die erin zitten. Als u gedeelde video of muziekbestanden hebt, kunt u rechtstreeks toegang krijgen tot deze mappen vanuit de toepassing *Video* (selecteer *Shared Folders [Gedeelde mappen]* uit de lijst wanneer u de videospeler voor het eerst opent) of de toepassing *Music [Muziek]* (selecteer het pictogram *Storage [Opslag]* aan de rechterkant). Voor foto's zult u de toepassing *Files [Bestanden]* moeten gebruiken om uw foto's te lokaliseren en weer te geven. Als de computer met de gedeelde mappen normaal gezien een Windows®-gebruikersnaam en -wachtwoord heeft, zult u deze moeten invoeren om toegang te krijgen tot de inhoud van de mappen.

**8.2. Afspelen van de gedeelde mediabestanden opgeslagen op uw PC (UPnP)**

**8.1. Media afspelen vanuit de gedeelde mappen op uw pc (SMB)**

De UPnP-standaard is een vereenvoudigde en universele methode voor een computer om media te delen. U hebt er een WiFi-verbinding voor nodig en Windows Media® Player 11 of hoger\* moet op uw PC zijn geïnstalleerd. Dit is vooral handig wanneer u een grote muziek- en videobibliotheek hebt die niet past in het interne geheugen van de ARCHOS. De ARCHOS gebruikt de UPnP-standaard (Universal Plug-and-play) om gedeelde mediabestanden in de Windows Media® Library op uw PC te streamen.

\* Er zijn nog andere producten (software) op de markt die mediabestanden kunnen delen via de UPnPstandaard.

## **DE DEELOPTIES VAN WINDOWS MEDIA® PLAYER INSTELLEN**

1. Verbind de ARCHOS met uw WiFi-netwerk (zie Een WiFi-verbinding tot stand brengen).

**2.** Verbind uw PC met hetzelfde WiFi-netwerk en start Windows Media® Player 11 of hoger op.

**3.** Klik op het tabblad *Library [Bibliotheek]* en selecteer *Media sharing... [Media delen...]*.

4. Schakel het selectievakje 'Share my media to' [Mijn media delen met] in en klik op OK. Het ARCHOS-pictogram

zal nu in het venster verschijnen met daarnaast een waarschuwingssymbool\*.

\* OPGELET: de eerste maal dat u uw opties voor delen instelt, kan het even duren voor uw PC het ARCHOSpictogram weergeeft.

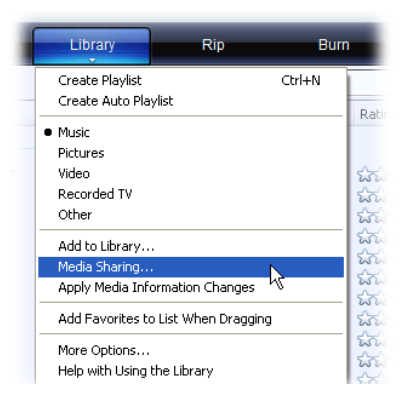

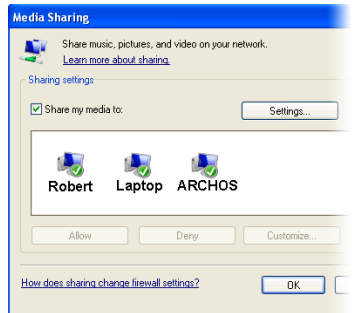

**5.** Selecteer het ARCHOS-pictogram en klik op de knop *Allow [Toestaan]*.

**6.** Klik op *Settings [Instellingen]* om uw instellingen voor delen te wijzigen. U kunt bijvoorbeeld een naam voor uw gedeelde mediabestanden invoeren. U krijgt deze naam dan te zien op uw ARCHOS. Klik op *OK* om de wijzigingen op te slaan.

**7.** Klik op *OK* om het venster Media Sharing [Media delen] te sluiten.

**8.** U kunt Windows Media® Player nu sluiten en de gedeelde mediabestanden opgeslagen op uw PC rechtstreeks op uw ARCHOS bekijken (zie volgend onderdeel).

## **GEDEELDE VIDEO EN MUZIEK AFSPELEN**

**1.** Open *Video* of *Music [Muziek] > Storage [Opslag]* en selecteer vervolgens *Media servers (UPnP) [Mediaservers (UPnP)]* weergegeven onder *External [Extern]* (het is mogelijk dat u naar onder moet scrollen om dit te zien) om te zoeken naar apparaten en computers die hun mediabestanden delen op het WiFi-netwerk. **2.** Als u een naam hebt ingevoerd voor uw gedeelde mediabestanden in Windows Media® Player, dan zal deze verschijnen. Tik deze aan om toegang te krijgen tot alle video's en muziek opgeslagen in de Windows Media® Library van uw PC.

Opmerking: Met de ARCHOS kunt u ook de optionele videokabel op uw tv aansluiten en dus video's opgeslagen op uw computer op een televisie in een andere kamer bekijken.

#### **GEDEELDE FOTO'S WEERGEVEN**

Start de toepassing *Files [Bestanden]* en kies vervolgens *Media Servers (UPnP)* in de sectie *External [Extern]* (mogelijk moet u scrollen om dit te kunnen zien). Uw apparaat zal via de WiFi-verbinding zoeken naar alle mediaservers in uw lokaal netwerk. Zodra er een is gevonden en geselecteerd, krijgt u een lijst met mediatypes te zien, waaronder *Pictures [Foto's]*. Kies Pictures om te kijken naar de foto's opgeslagen in de Windows® Media Library.

# 9. MUZIEK AFSPELEN (MUZIEKTOEPASSING)

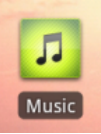

De muziekspeler biedt talrijke functies die echter niet allemaal hieronder worden beschreven. Houd een item ingedrukt of tik het menupictogram aan als u twijfelt over de opties die u ter beschikking hebt. Wanneer u het muziekweergavescherm verlaat terwijl de song nog wordt afgespeeld, zal de song blijven spelen op de achtergrond. Zo kunt u bladeren door uw intern geheugen, uw foto's bekijken of surfen op het internet terwijl u naar muziek luistert. Wat u ook doet op uw apparaat tijdens het afspelen van muziek, u kunt altijd toegang krijgen tot het muziekscherm door de bovenste balk naar onder te schuiven.

#### **9.1. Bladeren door uw muziekbestanden**

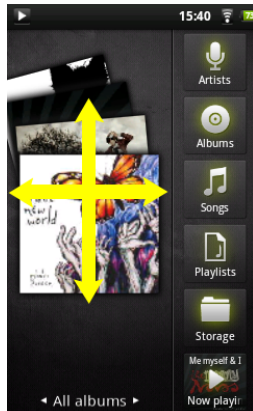

## Hier ziet u het muziekbibliotheekscherm met aan de linkerkant het bladersysteem voor de albumhoezen. Scroll verticaal door de albums om alle albums weer te geven die op uw apparaat zijn opgeslagen of scroll horizontaal om uw *favorites [favorieten]*, *recently added [recent toegevoegd]*, *recently played [recent afgespeeld]* of *all albums [alle albums]* af te spelen. Als uw muziekbestanden geen albumhoezen bevatten, zal er een standaard hoespictogram worden weergegeven.

U kunt bladeren door uw muziek op album, uitvoerder of songtitel, via uw aangemaakte afspeellijsten, uw favorieten of bestanden en mappen in het opslagsysteem\*. Als sommige van uw muziekbestanden geen informatietags bevatten, zullen ze in de Muziekbibliotheek worden gecategoriseerd als (Unknown) [Onbekend]. Als de widget Muziekspeler nog niet aanwezig is, kunt u hem op een van de vijf beginschermen [plaatsen](http://www.archos.com/manuals/A101_NL_v1.1.htm#create_widget) om snel toegang te krijgen tot uw recent toegevoegde en recent afgespeelde muziek.

\* Naast de intern opgeslagen muziek ziet u ook de optie **External [Extern]** in **Storage [Opslag]**. Hiermee is het mogelijk om muziek af te spelen vanaf [mediaservers](http://www.archos.com/manuals/A101_NL_v1.1.htm#play_via_upnp) of vanaf een [bestandsserver](http://www.archos.com/manuals/A101_NL_v1.1.htm#play_via_samba) via uw WiFi-netwerk.

### **AFSPEELLIJSTEN MAKEN**

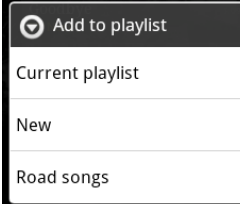

Een afspeellijst is een lijst met audiotracks die de muziekspeler automatisch achter elkaar afspeelt (in volgorde of willekeurig).? U kunt zo veel afspeellijsten afspelen, maken en bewerken als u wenst.? Om een afspeellijst aan te maken of er items aan toe te voegen, moet u een song of een album vinden in de muziekbrowser en uw vinger erop houden om de lijst met opties weer te geven. Selecteer *Add to Playlist [Aan afspeellijst toevoegen]*. Daarna hebt u de mogelijkheid om het toe te voegen aan een reeds bestaande afspeellijst of om een nieuwe afspeellijst aan te maken.

Wanneer u een afspeellijst verwijdert (houd uw vinger op de naam van de afspeellijst en selecteer daarna verwijderen), dan verwijdert u alleen de lijst en niet de muziek zelf.

### **DE LIJST MET FAVORIETEN**

De lijst met 'Favorieten' bevat de muziek die u het vaakst speelt. Als u een titel, een album of een uitvoerder wilt toevoegen aan uw lijst met favorieten, houd het item dan ingedrukt om een aantal opties weer te geven. Kies vervolgens *Add to favorites [Toevoegen aan favorieten]*. Het item zal worden gemarkeerd met een sterpictogram ★. U kunt op eender welk moment toegang krijgen tot uw lijst met favorieten door naar het albumhoezenscherm te gaan en met uw vinger naar links of rechts te 'vegen' tot u *Favorites [Favorieten]* ziet. Als u een item uit uw lijst met favorieten wilt verwijderen, scroll er dan naartoe en houd u uw vinger erop. Kies vervolgens *Remove from favorites [Uit favorieten verwijderen]*.

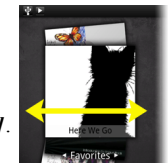

#### **9.2. Muziek afspelen**

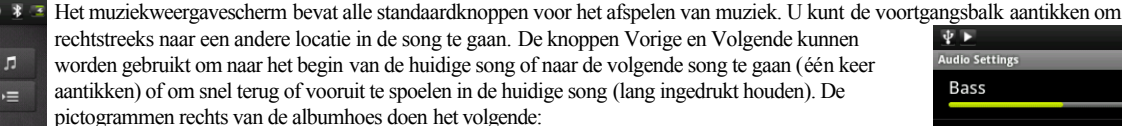

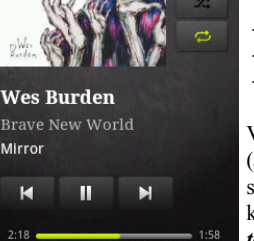

Schakelen naar het muziekselectiescherm

- De huidige afspeellijst weergeven\*
- Kiezen tussen 'alle songs in de huidige lijst herhalen', 'één song herhalen' en 'niet herhalen'.

Treble 3D Balance

Via het menu **kunt u extra items kiezen zoals de Audio Settings [Geluidsinstellingen]** (aangegeven aan de rechterkant) of *Party Shuffle* [Voorkeurslijst]. Als u Party Shuffle selecteert, zal er een afspeellijst met diverse songs uit de hele muziekbibliotheek worden aangemaakt. Het interessante aan deze functie is dat u tijdens het afspelen van de lijst songs kunt blijven toevoegen (de gewenste song zoeken, het item ingedrukt houden en vervolgens *Add to playlist [Aan afspeellijst*  toevoegen] > Current playlist [Huidige afspeellijst]) selecteren en dit achteraan in de huidige Party Shuffle-lijst toevoegen. Als u

\* In de lijst is het mogelijk om de positie van de volgende songs te wijzigen door het pictogram links van de song ingedrukt te houden en dit naar de gewenste positie te verslepen.

niets doet, zal de speler zelf songs blijven toevoegen om uw feest aan de gang te houden.

#### **9.3. Uw CD-collectie naar de ARCHOS overzetten**

U kunt op een eenvoudige manier muziekbestanden creëren met uw computer door gebruik te maken van Windows Media® Player 11 of hoger om uw eigen CD's om te zetten naar een afspeelbaar formaat voor uw ARCHOS:

- 1. Plaats een muziek-CD in uw computer en Windows® zal u vragen wat u wilt doen.
- 2. Kies Rip music from CD [Muziek rippen van CD] en Windows Media® Player zal starten met het rippen van de CD. De songs zullen automatisch van de CD worden gehaald en in MP3- of WMA-formaat worden gecodeerd, naargelang wat u hebt gekozen in Windows Media® Player's ripopties. Het standaardformaat is WMA.
- 3. Zodra dit proces klaar is, zal het album deel uitmaken van uw Muziekbibliotheek.
- 4. Zie [Bestanden overzetten](http://www.archos.com/manuals/A101_NL_v1.1.htm#connecting_computer) om te weten hoe u de geripte muziekbestanden kunt overzetten naar de ARCHOS.

Raadpleeg de Help-sectie van uw Windows Media® Player voor meer informatie.

Controleer de wetten en de regelgeving in uw land of rechtsgebied om te weten of het kopiëren van CD's voor eigen gebruik is toegestaan. Sommige muziek-CD's beschikken over een speciale kopieerbeveiliging waardoor Windows Media® Player er geen muziekbestanden van kan maken.

# 10. FOTO'S BEKIJKEN (GALERIJTOEPASSING)

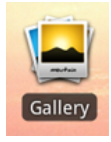

De galerij organiseert uw foto's op basis van de mappen waar u ze hebt ingestopt en de datum waarop de foto's werden gemaakt. Dit gaat zowel om foto's en video's gemaakt met de [ingebouwde camera](http://www.archos.com/manuals/A101_NL_v1.1.htm#camera) als om [foto's die u hebt gekopieerd](http://www.archos.com/manuals/A101_NL_v1.1.htm#putting_photos) naar de ARCHOS. De initiële galerijweergave toont alle albums (mappen) die foto's bevatten. 'Veeg' met uw vinger naar links of rechts om het album te zoeken dat u wilt bekijken, tik het aan om een fotowand van de inhoud te zien. Als de fotowidget nog niet aanwezig is, kunt u hem op een van de vijf beginschermen [plaatsen](http://www.archos.com/manuals/A101_NL_v1.1.htm#create_widget) om snel toegang te krijgen tot uw recent toegevoegde, recent

weergegeven en favoriete foto's.

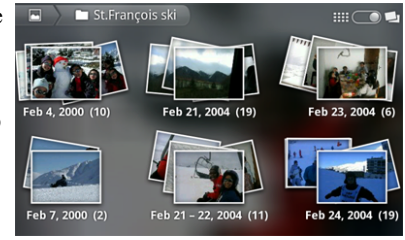

### **FOTOWAND**

U kunt op de fotowand met uw vinger naar links of rechts vegen om miniaturen van alle foto's te bekijken.

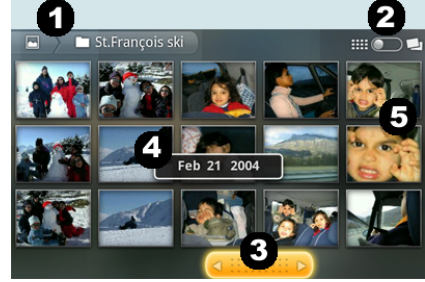

**1.** De naam van de map die u momenteel bekijkt.

**2.** Tik het album aan om deze te bekijken als een fotowand (zie afbeelding) of als kleine stapels foto's (zie hieronder) gegroepeerd op datum.

- **3.** Versleep de datumschuifbalk om de hele fotowand te doorlopen op datum.
- **4.** De datum van de foto's wordt weergegeven wanneer u de schuifbalk verschuift.
- **5.** Voorbeeld van nieuwe foto's gemaakt met de [functie Bijsnijden](http://www.archos.com/manuals/A101_NL_v1.1.htm#crop).

Hieronder ziet u foto's uit eenzelfde album weergegeven als kleine stapels gegroepeerd op datum (optie bovenaan rechts op het scherm). Tik een van de stapels aan om de sectie van de fotowand die in de stapel wordt getoond weer te geven. Tik een miniatuur aan om de foto weer te geven. Tik de foto zelf aan om de beschikbare opties weer te geven, bijvoorbeeld foto's in-/uitzoomen, diashow starten of delen.

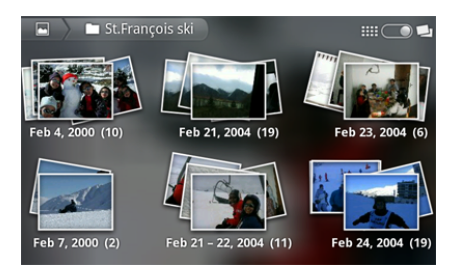

#### **EEN DIASHOW AFSPELEN**

Wanneer er een foto op het scherm wordt weergegeven, tik dan het scherm aan om de knop diashow weer te geven. Om een muziekdiashow te maken, gaat u naar de muziekspeler, start u een song en vervolgens gaat u terug naar de galerij en start u de diashow. Sluit voor nog indrukwekkendere resultaten de ARCHOS met behulp van de optionele videokabel aan op een televisie om uw creatie aan veel mensen tegelijkertijd te tonen.

## **EEN FOTO BIJSNIJDEN**

U kunt een foto bijsnijden om deze perfect op het scherm te laten passen of om gewoon de meest interessante delen te tonen. Vergeet niet dat u ook de ARCHOS zelf gewoon kunt draaien en dat een verticaal georiënteerde foto dan het hele scherm zal opvullen. Tik het Menupictogram aan en kies vervolgens *More [Meer]*. Selecteer *Crop [Bijsnijden]*.

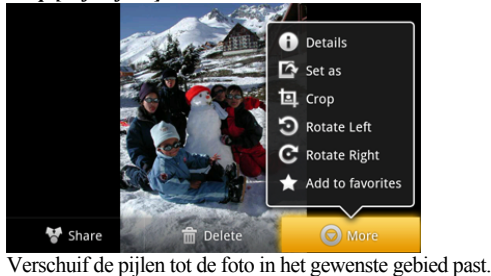

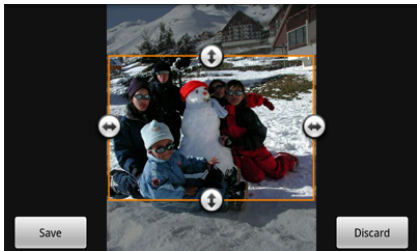

Tik *Save [Opslaan]* aan en het resultaat zal als een nieuwe foto aan het fotoalbum worden toegevoegd. U kunt de originele foto verwijderen zonder dat u bang hoeft te zijn dat u de nieuw gecreëerde foto verwijdert.

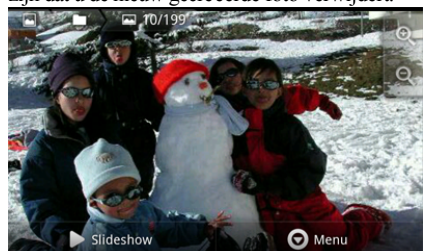

### **FOTO'S OP DE ARCHOS ZETTEN**

Om foto's van uw camera naar uw ARCHOS te sturen, kunt u uw ARCHOS rechtstreeks aansluiten. U kunt de foto's ook eerst naar uw computer overzetten en ze dan [naar de ARCHOS overzetten.](http://www.archos.com/manuals/A101_NL_v1.1.htm#connecting_computer) De ARCHOS 101 heeft een volwaardige USB-poort waarop u uw digitale camera rechtstreeks kunt aansluiten.

# 11. VIDEOCONFERENTIES HOUDEN (FRING™ APP)

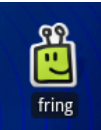

Met de meegeleverde toepassing fring™ kunt u videoconferenties houden. De toepassing beschikt over een duidelijke, aantrekkelijke en eenvoudige gebruikersinterface voor videoconferenties met andere fring™-gebruikers en met gebruikers van Google Talk™, MSN Live, Yahoo® messenger, AIM™ en andere (u hebt hier zelf ook een account voor nodig).

# 12. UW BESTANDEN BEHEREN (BESTANDSTOEPASSING)

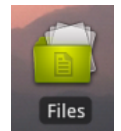

De bestandsbrowser biedt u de mogelijkheid om door het bestandssysteem van het interne geheugen van uw ARCHOS te bladeren.? Tik in het beginscherm het tabblad toepassingen aan en tik *Files [Bestanden]* aan om de bestandsbrowser te openen. Tik de map aan die u wilt openen. Gebruik het pictogram Terug **and en niveau omhoog te gaan in de bestandsstructuur.** Door uw vinger ingedrukt te houden op een bestand of map, kunt u *Cut [Knippen]*, *Copy [Kopiëren]*, *Delete [Verwijderen]*, *Rename [Hernoemen]* of *Details* opvragen over het specifieke bestand of map. Gebruik het Menupictogram  **om een gekopieerd(e) of geknipt(e) bestand/map te plakken**. Bij mappen met veel bestanden kunt u snel scrollen door de lijst

naar boven of naar onder te 'vegen'.

**12.1. Bladeren door andere computers op het netwerk**

Als er Windows®-computers zijn op uw WiFi-netwerk, kunt u door hun gedeelde mappen bladeren. Breng een WiFi-verbinding tot stand en selecteer in de toepassing *Files [Bestanden]* het item *Shared folders (SMB) [Gedeelde mappen (SMB)]*. Als er meerdere computers verbonden zijn met hetzelfde netwerk en mappen delen, dan ziet u de naam van de computer en vervolgens de gedeelde mappen en bestanden. U kunt bestanden en mappen kopiëren van de computer, ze delen en ze vervolgens lokaal in uw ARCHOS plakken. Als de computer met de gedeelde mappen normaal gezien een Windows®-gebruikersnaam en wachtwoord heeft, zult u deze moeten invoeren om toegang te krijgen tot de inhoud van de mappen.

### **12.2. Toegang krijgen tot gedeelde mediabestanden via UPnP**

Wanneer u *Media Servers (UPnP)* selecteert, kunt u mediabestanden alleen doorbladeren en afspelen vanaf mediaservers op het lokale netwerk. U kunt ze niet overzetten. Zie de sectie *[De gedeelde media van uw pc afspelen](http://www.archos.com/manuals/A101_NL_v1.1.htm#play_via_upnp)* voor meer informatie over het gebruik van deze functie.

# 13. E-MAIL & CONTACTPERSONEN GEBRUIKEN (TOEPASSINGEN E-MAIL & CONTACTPERSONEN)

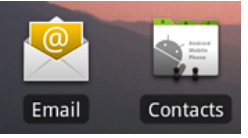

De toepassingen E-mail en Contactpersonen werken perfect samen. Dit zijn standaard e-mail- en contacttoepassingen die u zelf moet instellen. U zult bij uw internetprovider moeten navragen welke parameters u moet instellen voor zowel inkomende als uitgaande email. Op de website van uw provider vindt u meestal Helppagina's met informatie over het instellen van e-mail voor diverse e-mailprogramma's. U vindt er tevens de namen van de inkomende en uitgaande e-mailserver en andere informatie

die u moet invoeren in de e-mailinstellingen. Als u een Google Gmail™-account hebt, vereist de volledige e-mailsetup alleen uw gebruikersnaam en wachtwoord.

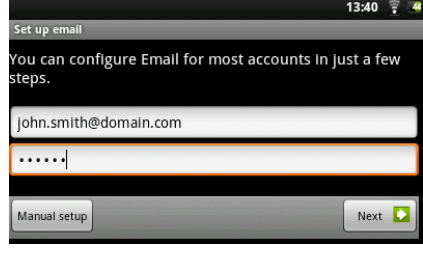

# 14. KLOK (KLOKTOEPASSING)

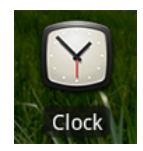

Deze toepassing is meer dan een eenvoudige klok. Het geeft een stijlvolle digitale klok weer op het scherm, speelt foto's af uit de Photo Frametoepassing, geeft toegang tot uw muziek en laat u alarmen instellen. Als uw apparaat zich in de modus *Deep Sleep [Slaapmodus]* bevindt (lang drukken op de aan/uitknop > *Power off [Uitschakelen]* > *Deep sleep [Slaapmodus]*), dan zal het alarm het apparaat niet uit de slaapmodus halen. Druk gewoon één keer op de aan/uit-knop om het in de gewone slaapmodus te brengen.

# 15. WEB & LOKALE DIASHOWS (FOTOLIJSTTOEPASSING)

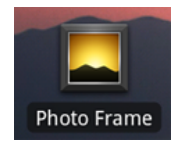

Met deze toepassing kunt u diashows bekijken van fotoalbums op Flickr®-, Picasa™- of Facebook-accounts. Open de toepassing en tik vervolgens het onderste deel van het scherm aan om de beschikbare opties weer te geven. U kunt een diashow bekijken van de foto's die zijn opgeslagen op de ARCHOS, van uw eigen online fotoalbums en van online albums van anderen. Daarnaast kunt u ook foto's bekijken op basis van trefwoorden die u invoert.

# 16. TOEPASSINGEN STOPPEN (TOEPASSING SYSTEEMMONITOR)

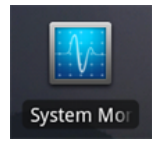

Als u Android™ al een tijdje gebruikt, dan kan het gebeuren dat er een aantal toepassingen in het actieve geheugen zitten die het apparaat vertragen. U kunt individuele of alle toepassingen stoppen om meer ruimte te geven aan het werkgeheugen. U kunt ook zien welke toepassingen het apparaat verhinderen om in slaapmodus te gaan of die het apparaat te vaak uit de slaapmodus halen.

# 17. WIDGETS

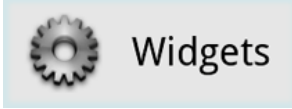

Widgets zijn kleine toepassingen die voortdurend geactiveerd zijn op een van de vijf panelen op het beginscherm. Hieronder vindt u enkele van de widgets die zich misschien al op uw toestel bevinden. Om een widget **toe te voegen**, moet u een lege ruimte vinden op een van de vijf panelen en uw vinger erop houden. Selecteer Add Widget [Widget toevoegen] en vervolgens de gewenste widget. Om een widget uit een van de schermen te **verwijderen**, moet u het ingedrukt houden en het naar het tabblad toepassingen verslepen waar het zal veranderen in een prullenbakpictogram. Wanneer de widget zich boven de prullenbak bevindt en rood wordt,

laat het dan los om het te verwijderen (hetzelfde geldt voor alle andere snelkoppelingen op het scherm). Ga voor meer widgets naar de AppsLib-winkel, waar u gratis en betalende widgets kunt vinden die een hele reeks functies toevoegen aan uw ARCHOS.

**ZOEKEN VIA GOOGLE**

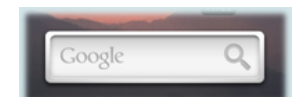

Een snelle manier om een zoekterm in te voeren voor een zoekopdracht op Google.

**MUZIEK**

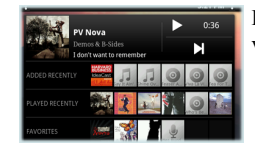

Een snelle methode om toegang te krijgen tot uw muziek. U hoeft uw *Muziekspeler* niet meer te openen. Er zijn ook gelijkaardige widgets voor de *Galerij* (foto's bekijken) en de *Videospeler*.

**ANALOGE KLOK**

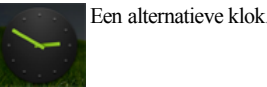

**ENERGIEBEHEER**

Met deze zeer nuttige widget kunt u makkelijk ARCHOS-modules die energie verbruiken in- en uitschakelen. Zo zal uw batterijlading langer meegaan. Van links naar rechts

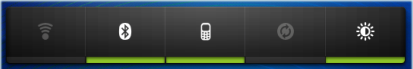

WiFi: De WiFi-module in- en uitschakelen.

**Bluetooth**: De Bluetooth®-module in- en uitschakelen (alleen op de ARCHOS 32).

Tetheren: voor het verbinden of loskoppelen van uw ARCHOS met/van de Bluetooth-functie van uw mobiele telefoon voor internettoegang **Sync [Synchroniseren]**: Schakelt de synchronisatie uit, een functie die vaak verbinding maakt met het internet om applicatiegegevens te synchroniseren. **Brightness [Helderheid]**: Laat drie helderheidsniveaus voor het scherm toe.

# 18. HET APPARAAT UPDATEN (FIRMWARE)

De firmware is het besturingssysteem (OS) van uw ARCHOS.? Deze wordt regelmatig bijgewerkt met nieuwe of verbeterde functies en oplossingen voor bugs.? U kunt de firmware van uw product op twee manieren updaten:

#### **RECHTSTREEKS**

Rechtstreeks updaten op de ARCHOS (WiFi-verbinding vereist). Dit is de eenvoudigste manier om de firmware te updaten. U hebt alleen toegang tot een WiFi-netwerk nodig. Zie Een WiFi-verbinding tot stand brengen. Tik in het beginscherm het Menupictogram aan, selecteer **Settings [Instellingen]** en vervolgens *About device [Over het apparaat]*. Tik de knop *Firmware update* aan. De ARCHOS zal online naar nieuwe firmware zoeken. Als er nieuwe firmware beschikbaar is, zal deze onmiddellijk worden gedownload en geïnstalleerd. Volg de instructies op het scherm.

#### **VIA DE COMPUTER**

Ga op uw PC naar www.archos.com/firmware. Zoek naar de meest recente beschikbare firmware voor uw ARCHOS. Vergelijk de recentste online versie met de versie geïnstalleerd op uw ARCHOS: het versienummer van uw ARCHOS-firmware verschijnt in het instellingenscherm *About device [Over het apparaat]*. Als de online versie recenter is dan uw versie (een hoger nummer heeft), volg dan de instructies om de firmware te downloaden en te installeren. Uw internetbrowser geeft mogelijk een waarschuwing dat dit firmwarebestand uw computer kan beschadigen. ARCHOS heeft echter de nodige voorzorgsmaatregelen genomen en garandeert dat dit bestand uw PC geen enkele schade zal berokkenen.

# 19. PROBLEMEN OPLOSSEN

### **19.1. Uw ARCHOS resetten**

In het geval dat uw ARCHOS geblokkeerd raakt, kunt u het apparaat uitschakelen door de aan/uit-knop gedurende 10 seconden ingedrukt te houden. Er zullen geen gegevens verloren gaan wanneer u de ARCHOS reset. Als het aanraakscherm niet juist reageert, kun je proberen deze situatie met een systeemherstel te verhelpen.

# **19.2. Systeemherstel**

Als uw ARCHOS niet correct reageert of niet juist opstart, dan kunt u proberen deze situatie te verhelpen door een systeemherstel uit te voeren. Wees hier heel voorzichtig mee aangezien er opties zijn om alle gegevens op uw apparaat te wissen.

#### **HET HERSTELSCHERM OPENEN**

- Schakel het apparaat uit en wacht 10 seconden.
- Houd de knop volume **+** ingedrukt wanneer u het apparaat inschakelt.
- Houd de knop volume **+** ingedrukt tot de Herstelmodus opstart (wit scherm).
- Gebruik de volumeknoppen om van de ene optie naar de andere te gaan. Druk op de aan/uit-knop om een optie te selecteren.

#### **OPTIES HERSTELMODUS**

*No [Nee]*: Annuleert systeemherstel.

*Upgrade firmware*: Hiermee kunt u uw apparaat aansluiten op een computer om het recentste .AOS-bestand (besturingssysteem) naar uw apparaat te kopiëren en vervolgens te installeren.

*Repair System [Systeem herstellen]*: Probeert de bestandsstructuur in het interne geheugen te herstellen. Er worden geen gegevens gewist. *No [Nee]*: Terugkeren naar het hoofdherstelscherm.

*Force Touchscreen Calibration [Gedwongen kalibratie van aanraakscherm]:* Selecteer deze en volg de instructies op het scherm.

 *Check Disk [Schijf controleren]:* Controleer en herstel de systeempartitie als deze beschadigd is.

*Start USB MSC [USB MSC starten]*: Hiermee kunt u uw apparaat aansluiten op een PC om toegang te krijgen tot het interne geheugen.

*Format System [Systeem formatteren]*: Formatteert het interne geheugen. Alle gegevens (muziek, foto's, video's, enz.), toepassingen en instellingen worden gewist.

# 20. ACCESSOIRES EN PLUG-IN

### **20.1. Cinema Plug-in**

De videokwaliteit die standaard geleverd wordt door de ARCHOS is zowat de beste op de markt. Het is echter niet standaard voorzien van mogelijkheden voor MPEG-2-videoweergave. U kunt een software-plug-in kopen in de online winkel van ARCHOS die uw apparaat in staat zal stellen om deze bestanden af te spelen. Dit maakt het mogelijk om VOB-, TS-, PS-videostreams af te spelen evenals AC3-audio.

20.2. Mini HDMI naar Standaard HDMI k

## **20.2. MiniHDMInaarStandaardHDMIkabel (mannelijk/mannelijk)**

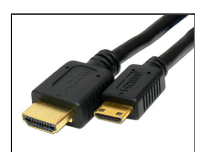

Deze audio/videokabel kan worden aangesloten op de ARCHOS om hem in staat te stellen video af te spelen op televisie. Gebruik de widget *Switch to TV [Schakelen naar TV]* [\(klik hier](http://www.archos.com/manuals/A101_NL_v1.1.htm#create_widget) om de widget te installeren als deze zich nog niet op een van de beginschermen bevindt) om het beeld over te zetten van het ingebouwde scherm naar het televisiescherm. U kunt ook de menuknop se gebruiken om de tv-schakeloptie weer te geven. Controleer voor u overschakelt naar de TV of u uw TV hebt ingesteld op de juiste video-ingang. Dit kan doorgaans met de A/Vselectieknop van de afstandsbediening van uw TV.

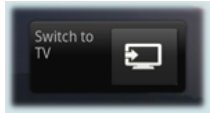

# **SCHERM ALS TOUCHPAD**

Zodra de schermafbeelding wordt weergegeven, fungeert het scherm van de ARCHOS als een trackpad waarmee de cursor op het TV-scherm kan worden bestuurd. Richt het apparaat zoals hieronder weergegeven om er zeker van te zijn dat u de juiste aanraakzones van het scherm gebruikt.

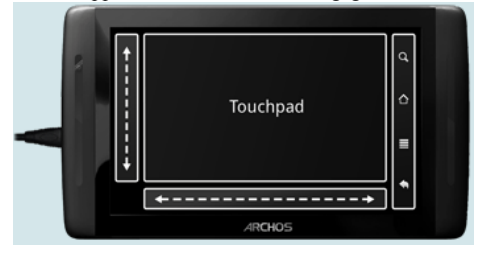

# 21. TECHNISCHE ONDERSTEUNING

Nog steeds hulp nodig na het lezen van deze handleiding? Neem in dat geval contact op met de technische ondersteuning door eerst uw product te registreren (als u dit nog niet gedaan hebt). Open vervolgens uw gebruikersaccount en ga naar de supportsectie waar u een webformulier kunt invullen met uw vraag (het is makkelijker om dit te doen op een gewone computer). We zullen ons best doen om uw vraag binnen de twee werkdagen te beantwoorden. Zie ook het onderdeel Frequently Asked Questions op www.archos.com/faq.